# **SUAVE**

# **Introduction to SUAVE**

The Survey Analysis And Visual Exploration (SUAVE) software is a new and unique tool for analyzing survey data in novel ways. SUAVE is free, and it lives on the web. You can find it here

# <http://suave.sdsc.edu/>

To use SUAVE, you will need to install Microsoft Silverlight, a free program that you can download here:

<http://www.microsoft.com/silverlight/>

SUAVE is very easy to use, but it is still under development and available only for the Microsoft operating system.

### **Using SUAVE**

SUAVE has GSS2010 loaded. If you click on

[http://suave-dev.sdsc.edu/main/file=zaslavsk\\_General\\_Social\\_Survey\\_2010\\_\\_2\\_.csv&views=111000&view=grid](http://suave-dev.sdsc.edu/main/file=zaslavsk_General_Social_Survey_2010__2_.csv&views=111000&view=grid)

# you will be transported to this screen

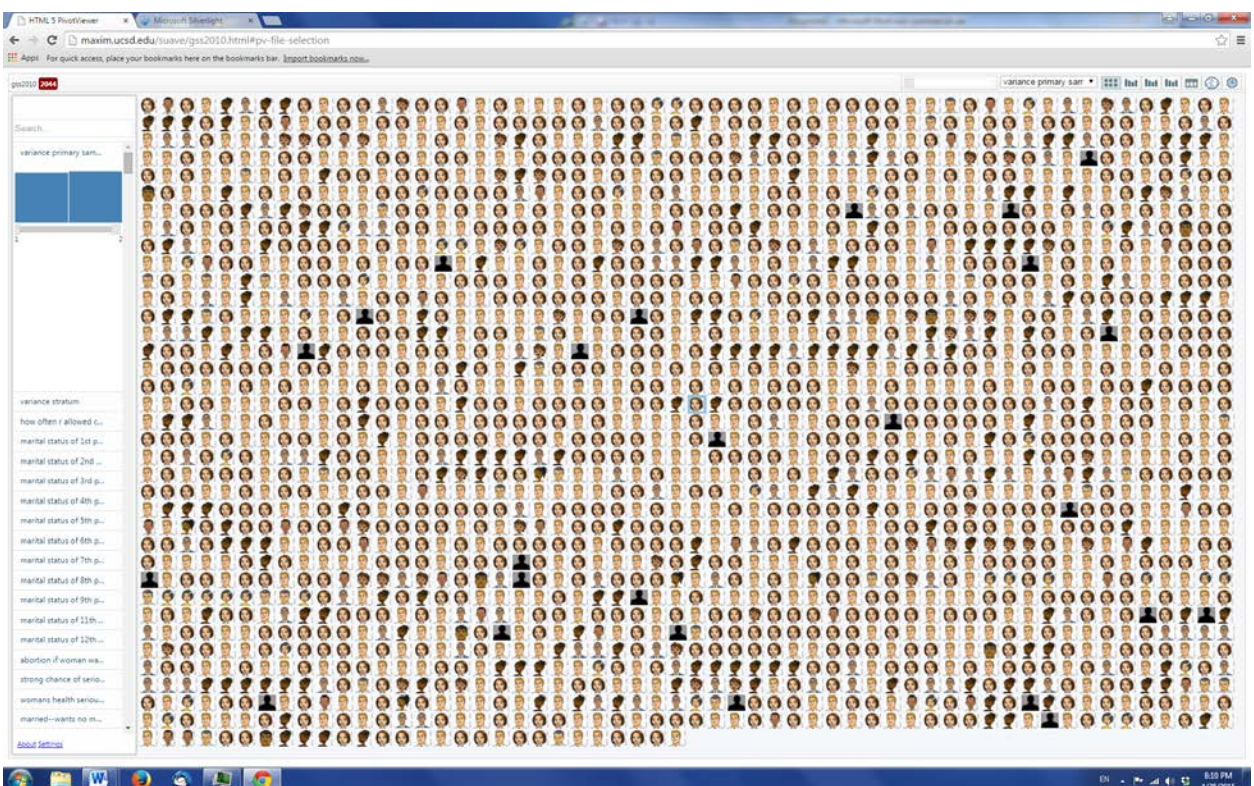

**In the top left corner** you will see the name of the dataset (gss2010) and in a red square the total number of cases (2044). This number changes as you select subsets of cases.

**On the left side** you will see the list of all the variables in GSS 2010 as they appear in the datafile. Each variable is represented by its label.

Above the list, you can find a search box. This is where you can search for variables.

If you click on a variable label you will get a list of the values of that variable with checkboxes and frequencies. Using the checkboxes you can select which cases you want to keep in the analysis.

**In the middle**, you will see the cases. Each case is represented by a face coded for race and gender. If you click on any one of them, you will zoom in to see this case up close.

**On the right,** a list will appear that has the value of each variable for that person/case. Another click zooms out, back to full view.

**On top left**, you find a drop-down menu with the same list of variables you have on the left side. While on the left side you can select the cases to restrict your analysis to a subsample/subset defined the values of a variable, here you can pick the variable you want to analyze.

Next to it you find 3 buttons

The first button is the Grid View. This is the default.

The second button is the Bucket View. The Bucket View produces bar charts, where each value of the variable is a bucket and the cases are stacked forming the bars of the bar chart.

The third button is the Crosstab View. Once you push that button, a second drop-down list of variables appears. The list on the left allows for the selection of the column variable, the list on the right is for the row variable. You can see the people sorted into cells depending on the combination of the values of the two variables that they have.

# **Zooming in**

To find out about a particular case, you have to click on the icon representing the case. To find out more about the case, you can browse the right panel where each variable and its value for that person are listed.

To select the variables you want to see go to Settings in the bottom left corner and click on it. You will see two windows. The one on the left will have all the variables, and you need to move the selected ones over to the right window.

First empty the right window by clicking on Deselect All. Then move variables from left to right by clicking on them twice. Once you have the list click on Submit.

Now if you click on an icon, you will see the value for that person only for the variable you selected.